## Guide for Zoom Host via Web

Step 1: Request a ConferZoom account through the IT Service Portal

• After submitting a request and upon approval a link will be sent to your employee email account for activation:

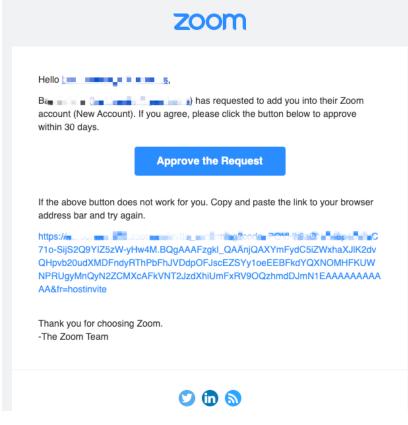

• Once activated, your ConferZoom account is ready to use!

Step 2: After account activation, you can log in and update your profile.

• Open a web browser like Chrome or Firefox and enter <a href="https://zoom.us/signin">https://zoom.us/signin</a> in the address bar and sign into your account.

## **Profile Page**

Your profile page can be accessed at any time by signing in from a web browser. Below are the options available on your account.

- 1. Personal information
  - Update your personal information; choose defaults in the Meeting Options category and Recording Options for meetings you host.
- 2. Meeting information
- 3. Account
  - a. Identifies ConferZoom as the account owner.
- 4. Sign in
- 5. Meetings
  - a. Upcoming meetings
  - b. Previous meetings
  - c. Personal Room
    - i. Start an instant meeting from your Personal Meeting ID.
  - d. Meeting Templates
  - e. Polls/Quizzes
- 6. Report
  - a. Meeting usage data.

## To Schedule a Meeting

Open a web browser like Chrome or Firefox and enter <u>https://cccconfer.zoom.us/signin</u> in the address bar, and sign into your account. Click on My Meetings on the left bar and then Schedule a New Meeting.

| PERSONAL | Meetings      |          |               | Get Training         |
|----------|---------------|----------|---------------|----------------------|
| Profile  | < Upcoming    | Previous | Personal Room | Meeting Template: >  |
| Meetings |               |          | 2             |                      |
| Webinars | Start Time to | End Time | )             | + Schedule a Meeting |

- 1. Open your Zoom application and click on the Schedule meeting icon
- 2. Enter the Topic Meeting name
- 3. Select what Day and Time for the meeting to start
- 4. Duration- We have a paid subscription from the state therefore, we are not limited to 40 minutes only. You can have the meeting in increments of 15 minutes.
  - Time Zone is Pacific Time (US and Canada)
  - You can select recurring meetings if you wish
- 5. Require meeting password –leave unchecked
- 6. Options

- Enable Allow participants to join anytime this will allow attendees to sign in without you being logged in first
- Meeting ID Generate Automatically
- 7. Video options
  - Host is set to off
  - Participant is set to off
- 8. Audio Options
  - Defaults to Both
- 9. Click Save then the Manage "My Meeting" screen appears

| My Meetings > | Manage "Zoom Meeti                | ng"           |                        |              |                   |     |  |
|---------------|-----------------------------------|---------------|------------------------|--------------|-------------------|-----|--|
| Details       | Polls/Quizzes                     | Survey        | Live Streaming         | Q&A          |                   |     |  |
|               |                                   |               |                        |              |                   |     |  |
| Торіс         | Zoom Meeti                        | ng            |                        |              |                   |     |  |
| Time          | Mar 27, 2024                      | 4 02:00 PM Pa | acific Time (US and Ca | anada)       |                   |     |  |
| Meeting ID    |                                   |               |                        |              |                   |     |  |
| Security      | ✓ Passcode                        | ******** Shov | N                      |              |                   |     |  |
|               |                                   |               |                        |              |                   |     |  |
| Invite Link   | https://us06                      | web.zoom.us   | /j/87471783296?pwd=    | FqsbG7GCy264 | dSefgAH6ciEVEMYJb | 9.1 |  |
| Add to        | 31 Google                         | Calendar      | Outlook Caler          | ndar (.ics)  | Yahoo Calendar    |     |  |
|               |                                   |               |                        |              |                   |     |  |
| Video         | Host                              | off           |                        |              |                   |     |  |
|               | Participant                       | off           |                        |              |                   |     |  |
| Audio         | Idio Telephone and Computer Audio |               |                        |              |                   |     |  |
|               | Dial from Ur                      | ited States   |                        |              |                   |     |  |
| Options       | Q&A                               |               |                        |              |                   |     |  |
| Start         | Copy Invitation                   | Edit          | Delete                 |              |                   |     |  |
|               |                                   |               |                        |              |                   |     |  |

- 10. Click on Copy Invitation at the bottom of your screen to view the meeting invitation information.
- 11. Click on Copy Meeting Invitation.
  - Open an email to your participants and paste the information in the body of the email.